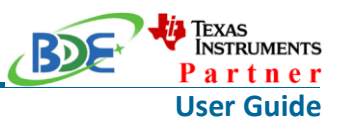

# **Introduction**

This user guide is for BDE-MP2652P7, a Wireless Module based on TI CC2652P7. It is a quick start guide for how to connect the module with the evaluation board BDE-EVB07 or with the TI launchpad, and how to build the first application. It also shows a demo for how BDE-MP2652P7 receives a data packet that is sent from the mobile terminial.

# **Hardware Diagram**

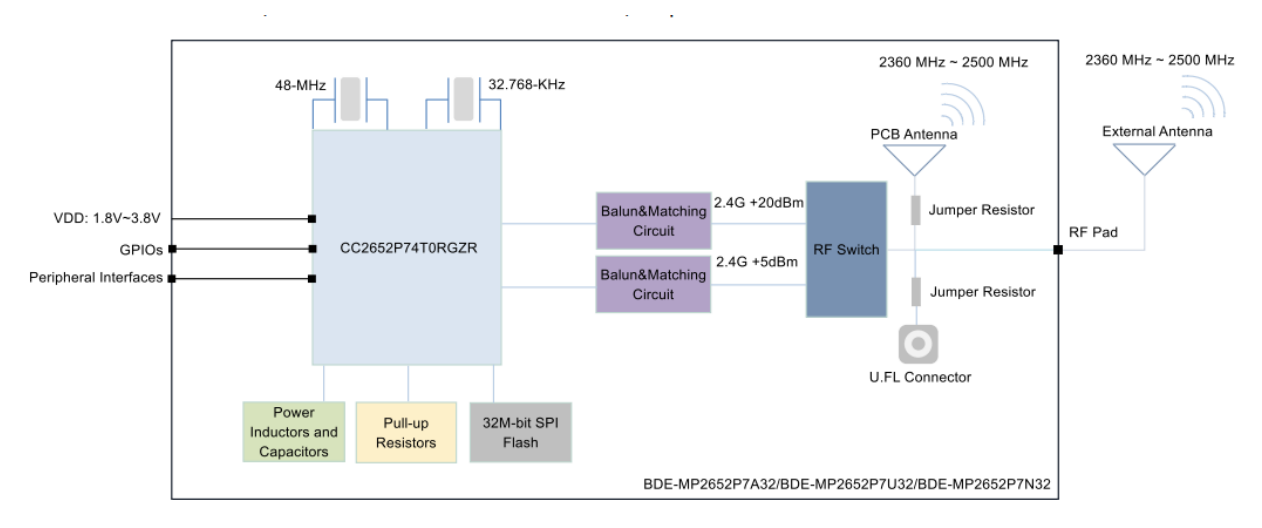

A. Block Diagram

# B. RF Switch True Table

#### Table 4, SKY13317-373LF Truth Table

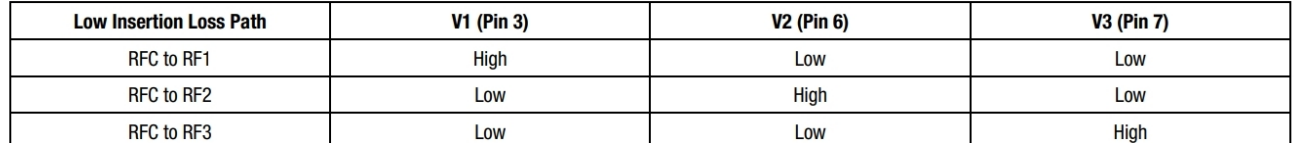

Note: "High" = 1.8 to 5.0 V. "Low" = 0 to 0.25 V. Any state other than described in this Table places the switch into an undefined state. An undefined state will not damage the device.

# C. Antenna Selection Schematic

The module is using the switch to select 5 dBm or 20 dBm TX power and also the RX path for the 2.4-GHz band. Sub-1GHz band is standalone for having its own antenna.

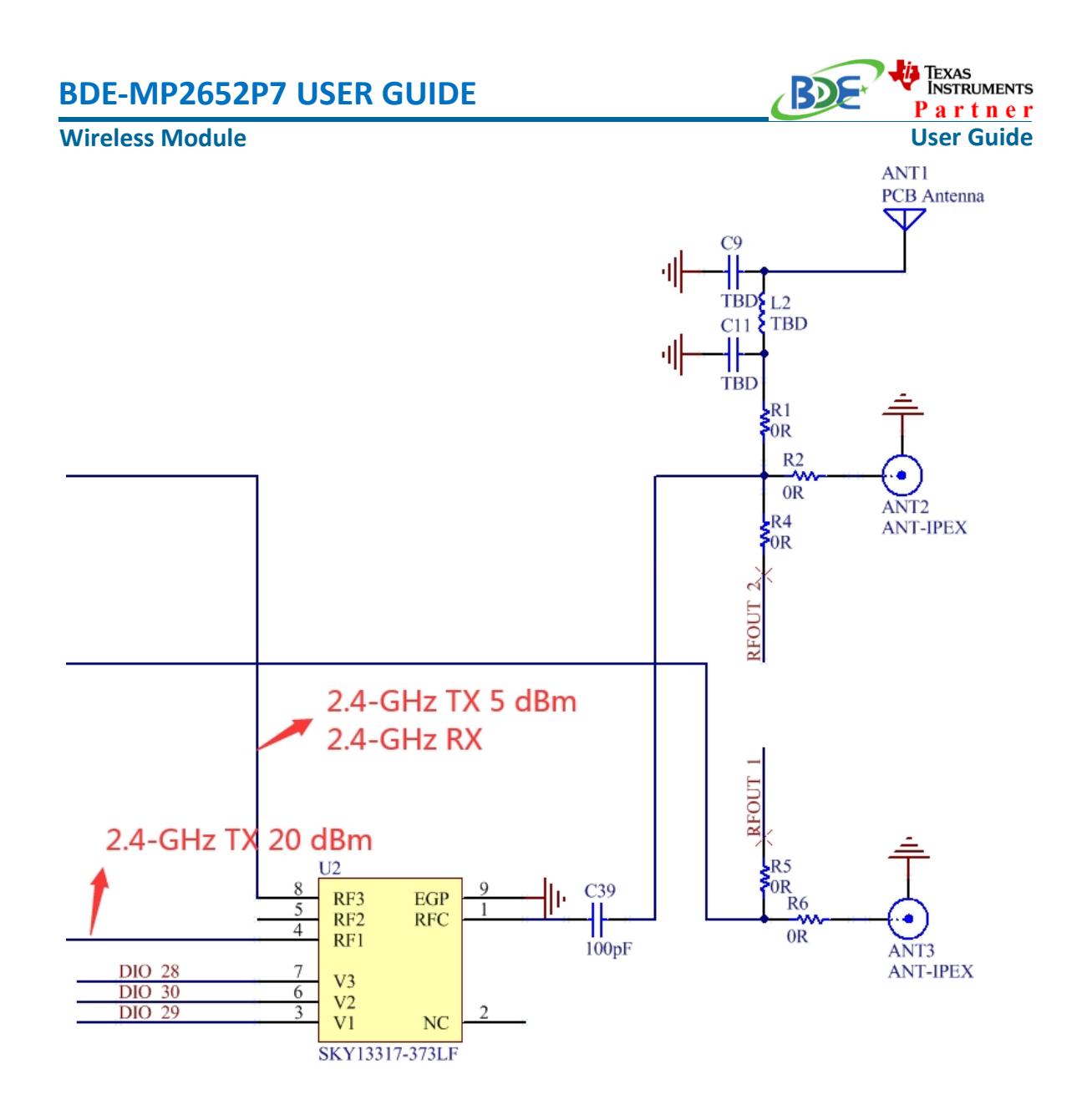

# **Get Ready**

The following tools are recommended to develop with BDE-MP2652P7. Hardware tools:

- BDE-MP2652P7 [BDE-MP2652P7-BDE Technology Inc. \(bdecomm.com\)\)](http://www.bdecomm.com/en/show_info.asp?id=456)
- Two BDE-ADP208 V1.0 (adaptor board)
- PC or Laptop
- A BDE-EVB07 ( [BDE-EVB07-BDE Technology Inc. \(bdecomm.com\)\)](http://www.bdecomm.com/en/show_info.asp?id=414)
- USB cable for power supply and debugging

Software tools:

Terminal software such as CCS, IAR.

# **Wireless Module**

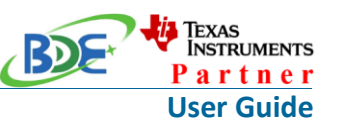

- [CCS download](https://www.ti.com/tool/CCSTUDIO-WCS)
- [Software Development Kit \(SDK\)](https://www.ti.com/tool/SIMPLELINK-CC13X2-26X2-SDK)
- [Lightblue](https://play.google.com/store/apps/details?id=com.punchthrough.lightblueexplorer)

# **Build Your First Application**

Once have the Hardware and Software tools in place, please following the following steps:

A. Connect the Hardware

If chose EVB07:

Use USB cable to connect EVB07 and PC or laptop. Plug BDE-MP2652P7 with the adaptor board into the dev board and connect all the pins with Jumpers as the following picture shows.

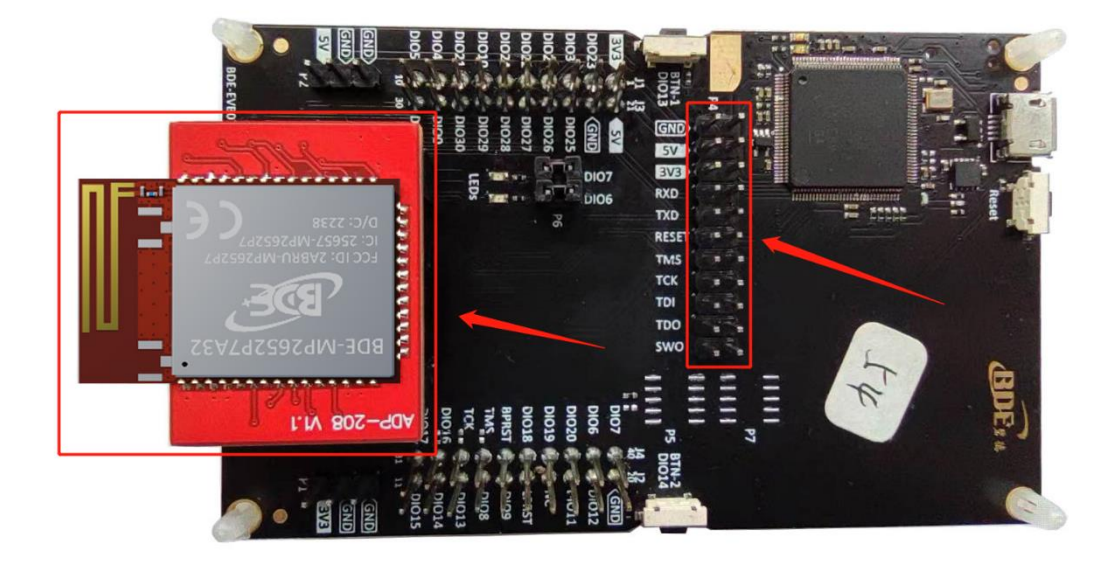

B. Build the Application

# **Download and install the CCS and SDK**

From the above links, follow the instructions in the following steps to download and install the CCS and SDK.

**CCS Installation**

### **Wireless Module**

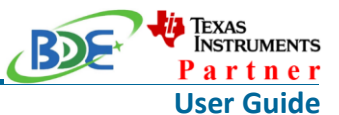

#### 1. Click on this option

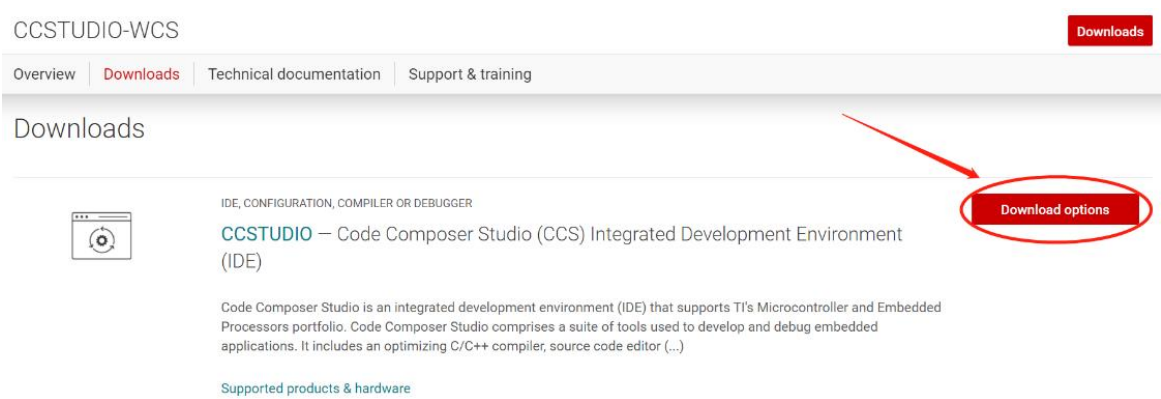

# 2. Select an option to download CCS

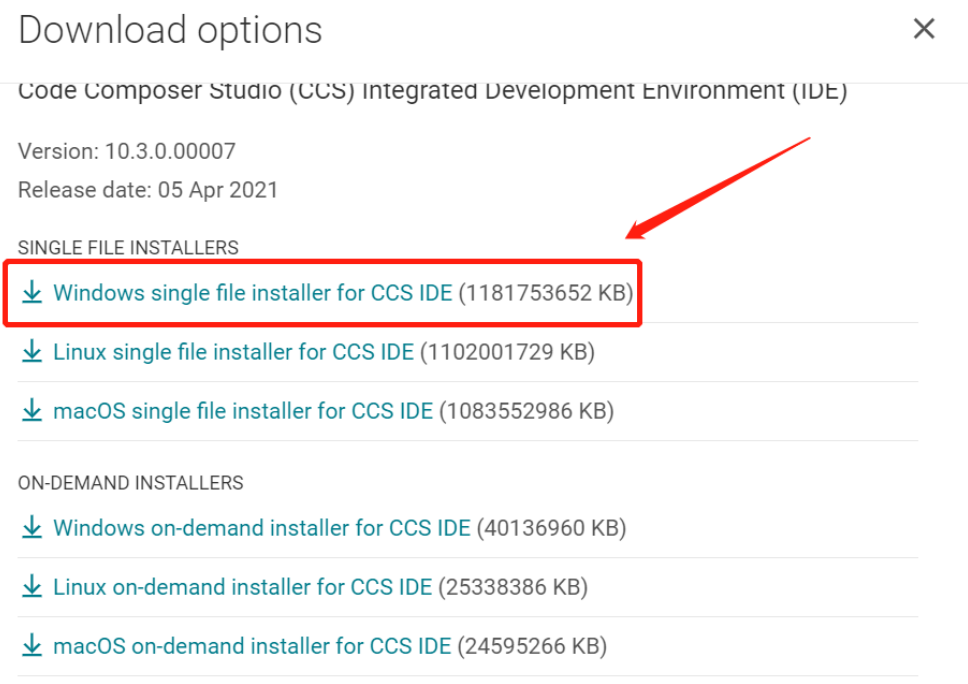

# 3. Unzip the package to a local disc

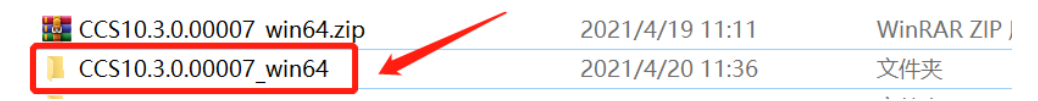

4. Click the setup of CCS

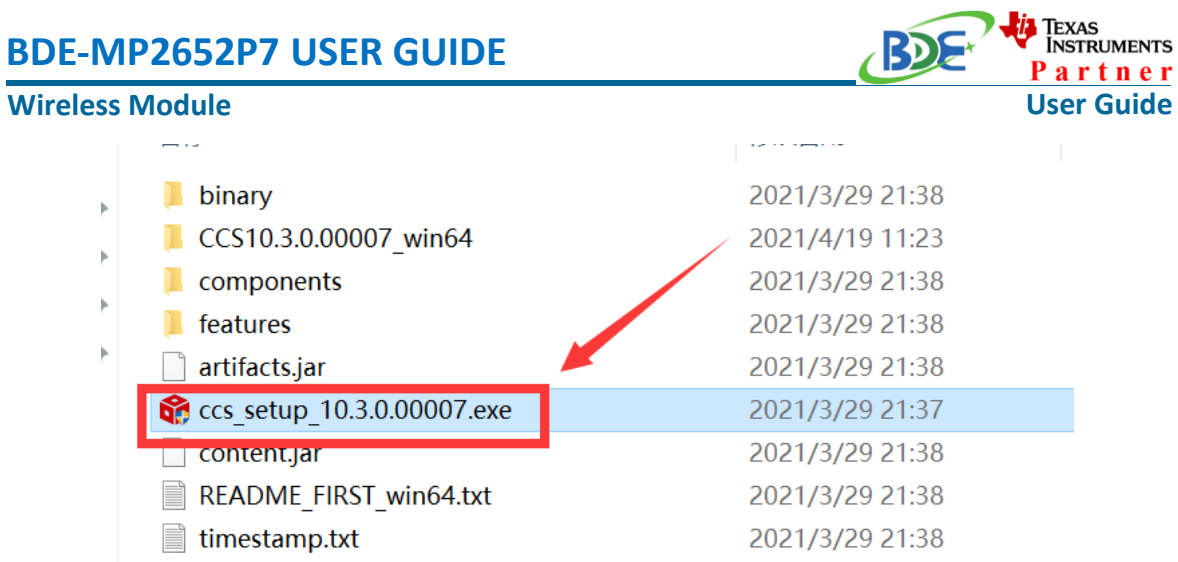

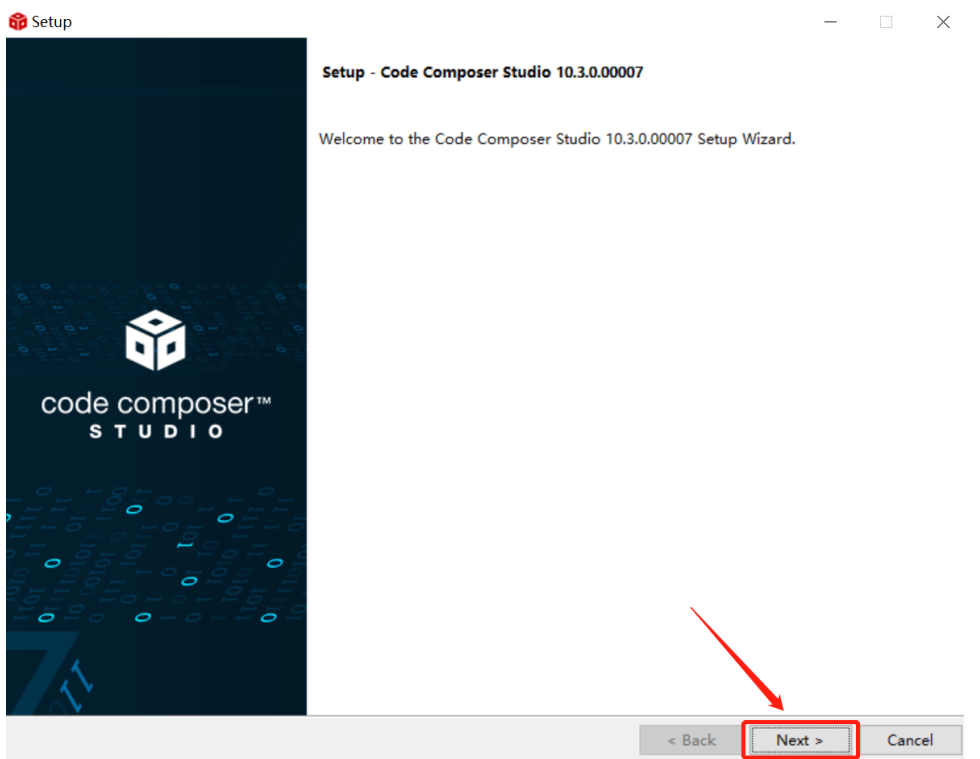

5. Click "Next"

6. Select the default option

### **Wireless Module**

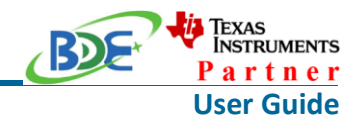

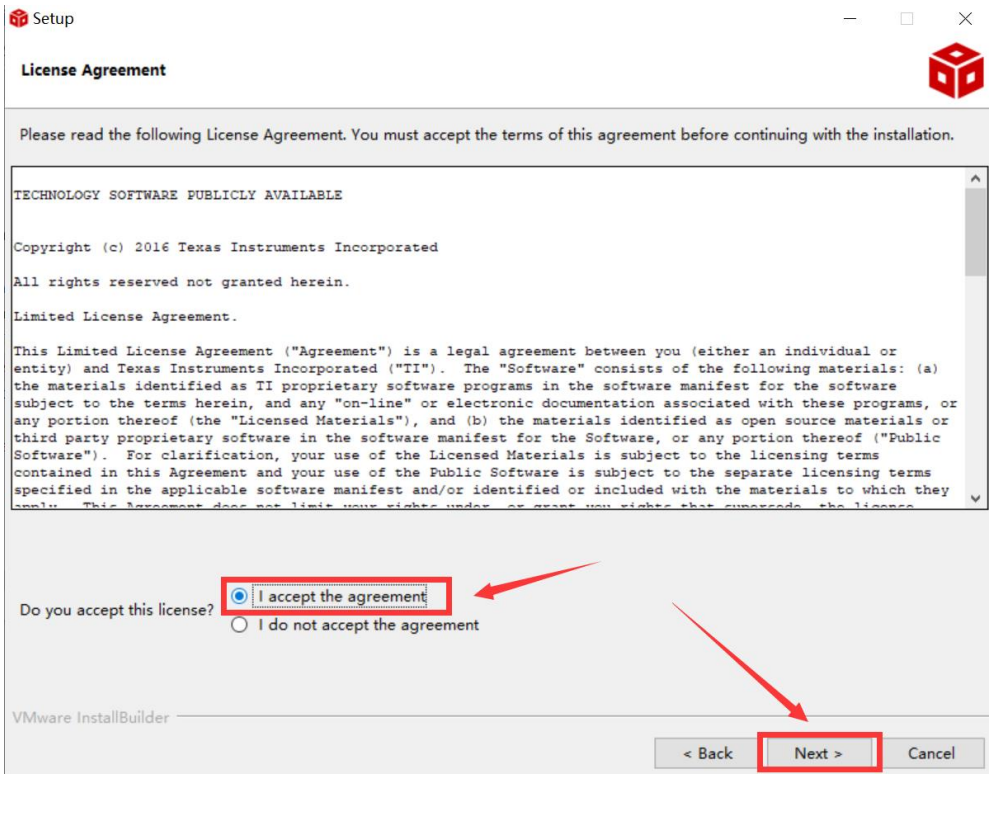

#### 7. Click "Next"

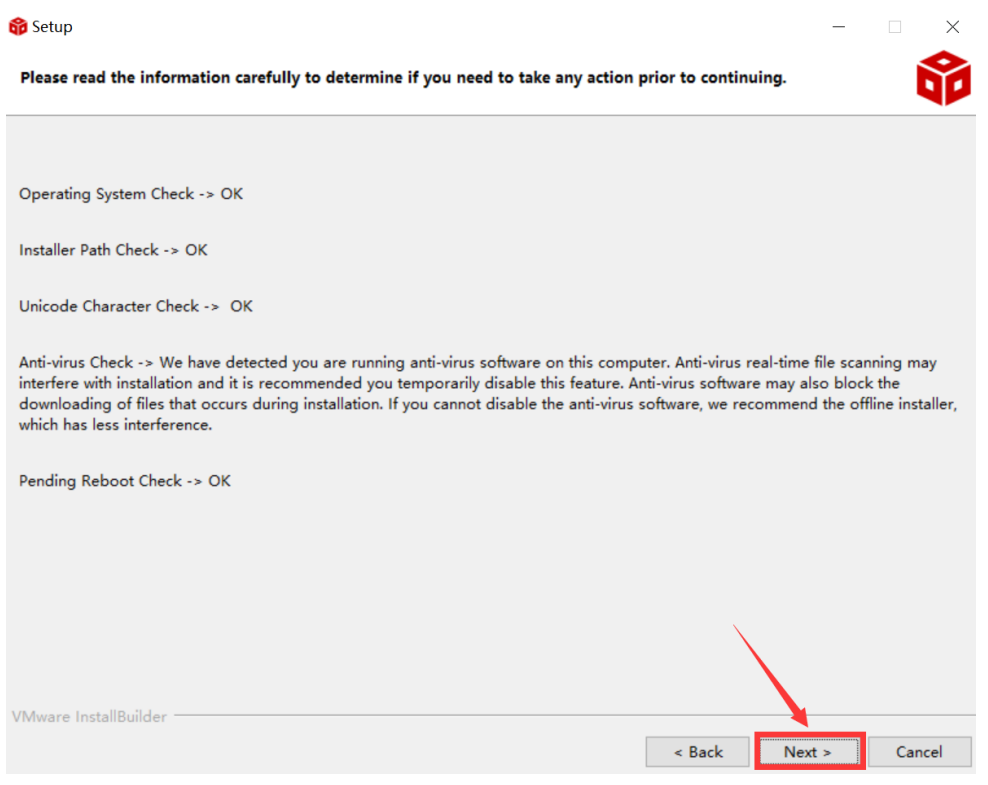

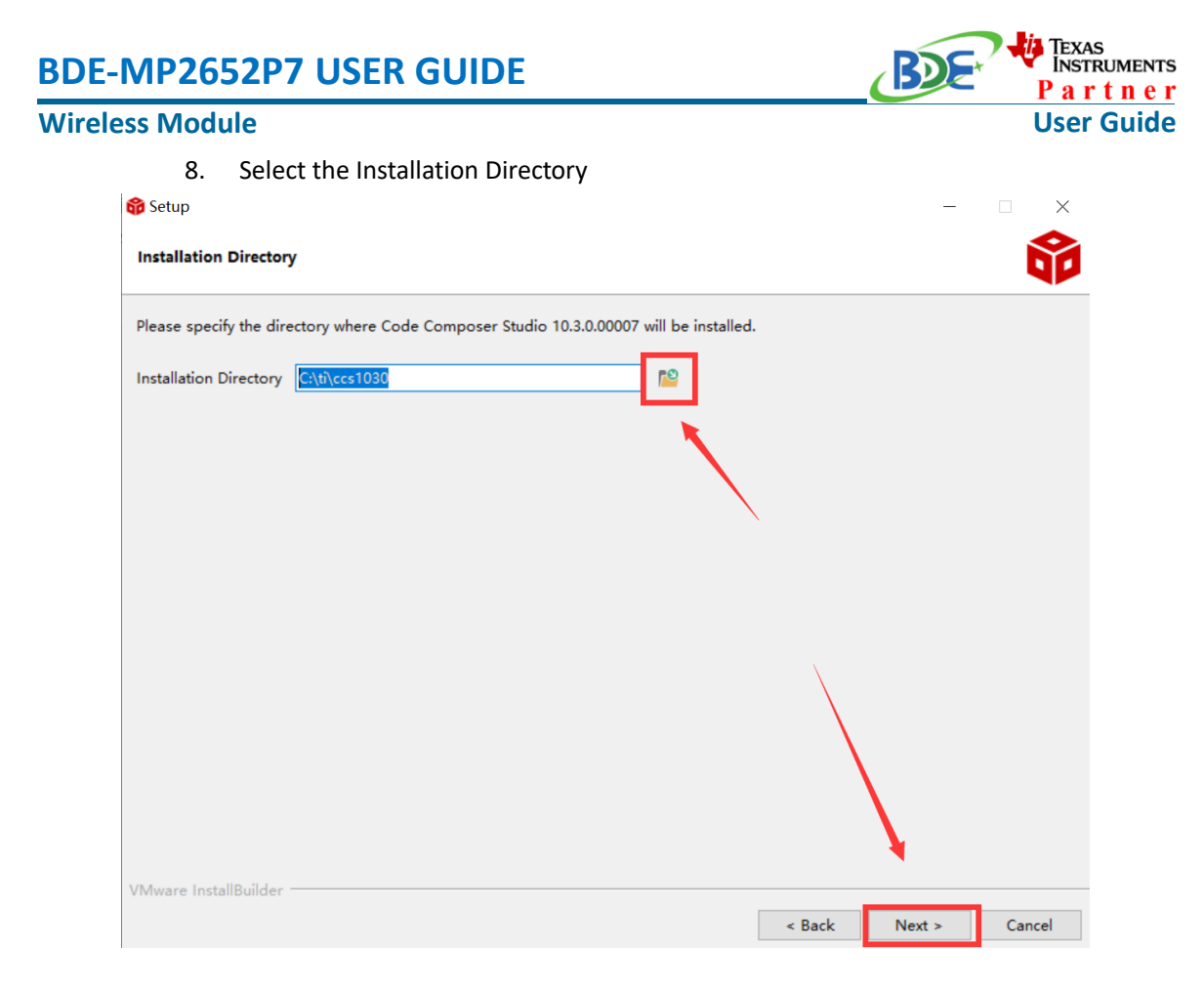

9. Select the default option

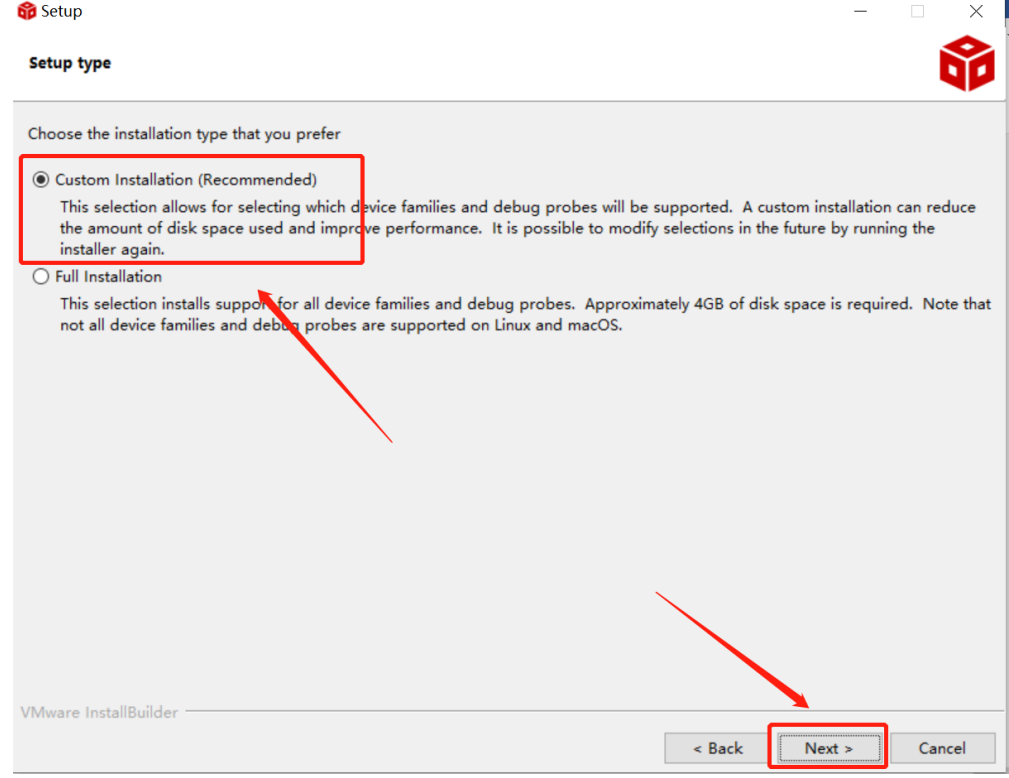

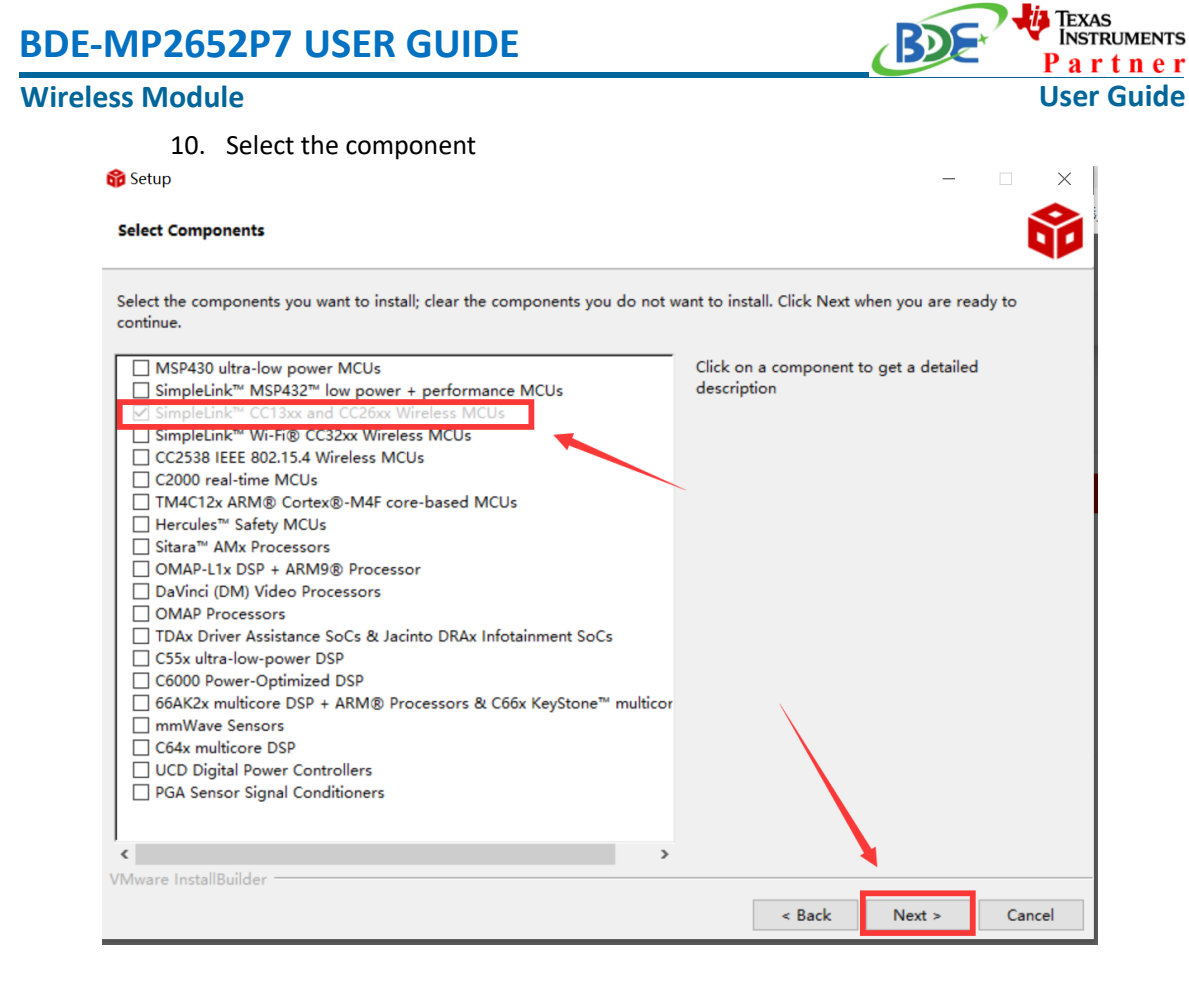

#### 11. Select the default option $\bullet$  and  $\bullet$

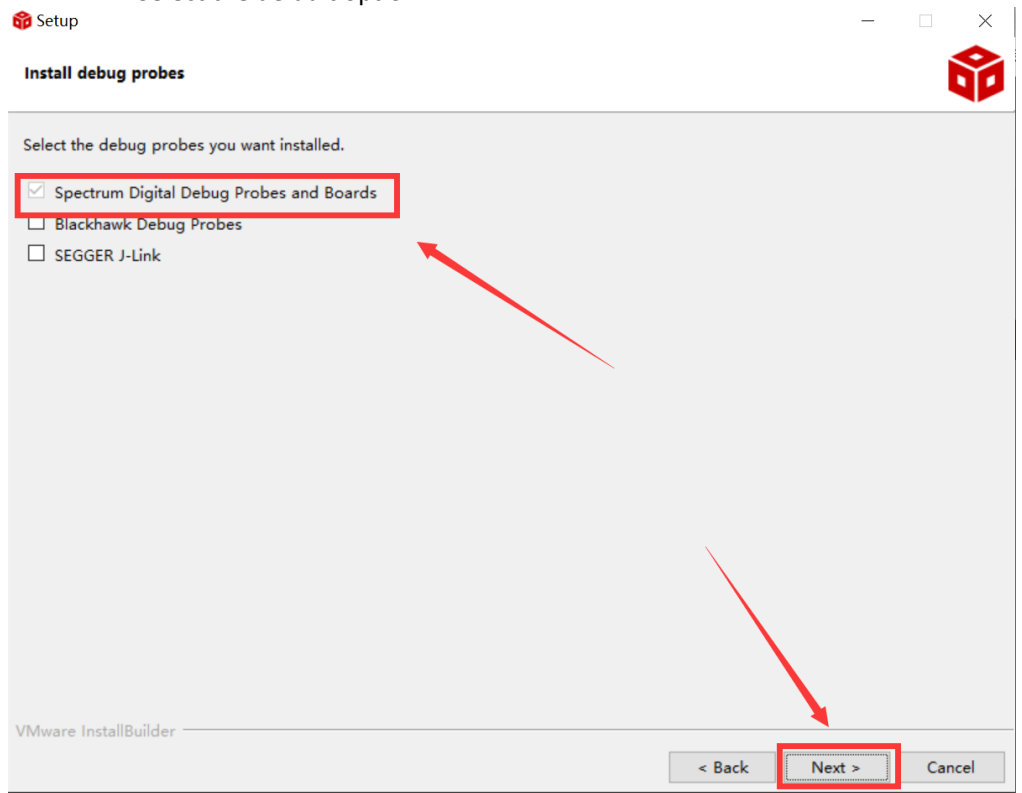

# <mark>j.</mark> Texas<br>Instruments **BDE-MP2652P7 USER GUIDE RDS** Partner **Wireless Module User Guide** 12. Click "Next"  $\times$ **Setup Unsupported Boards** 7 Please note, the following debug probes and boards with onboard debug probes are not supported: XDS510 Debug Probes C6x1x DSP Starter Kit C5510 DSP Starter Kit C5509 DSP Starter Kit

 $\sim$  Back

 $Next >$ 

Cancel

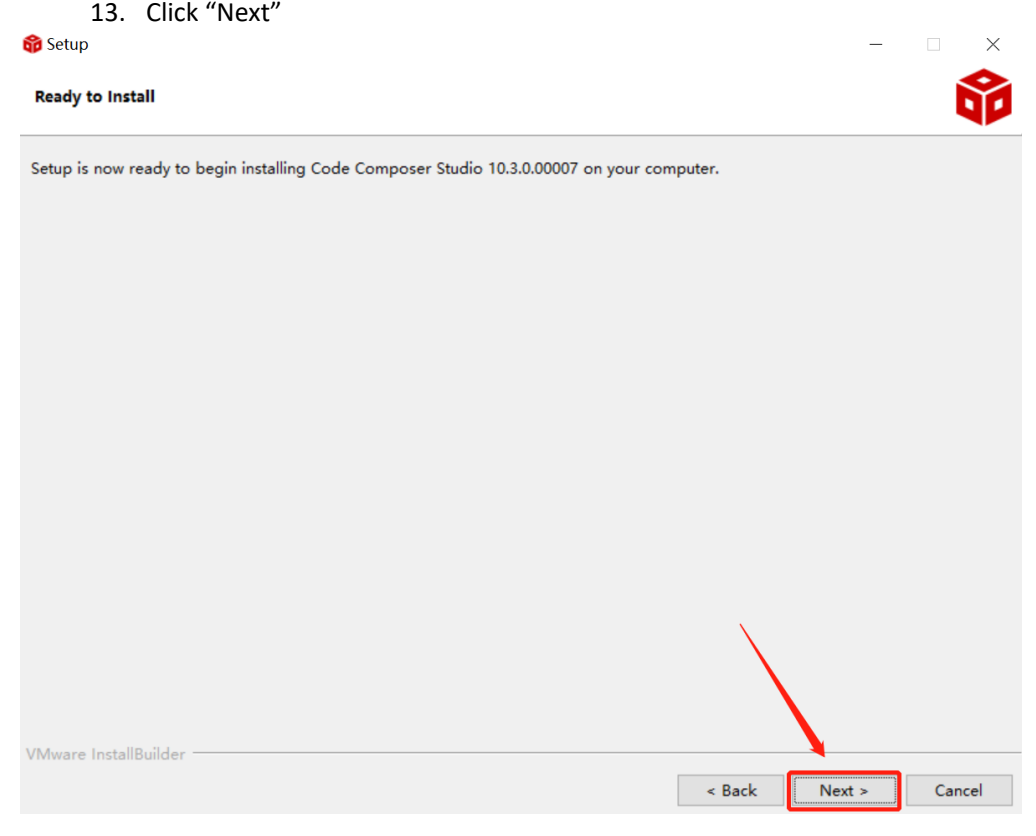

VMware InstallBuilder

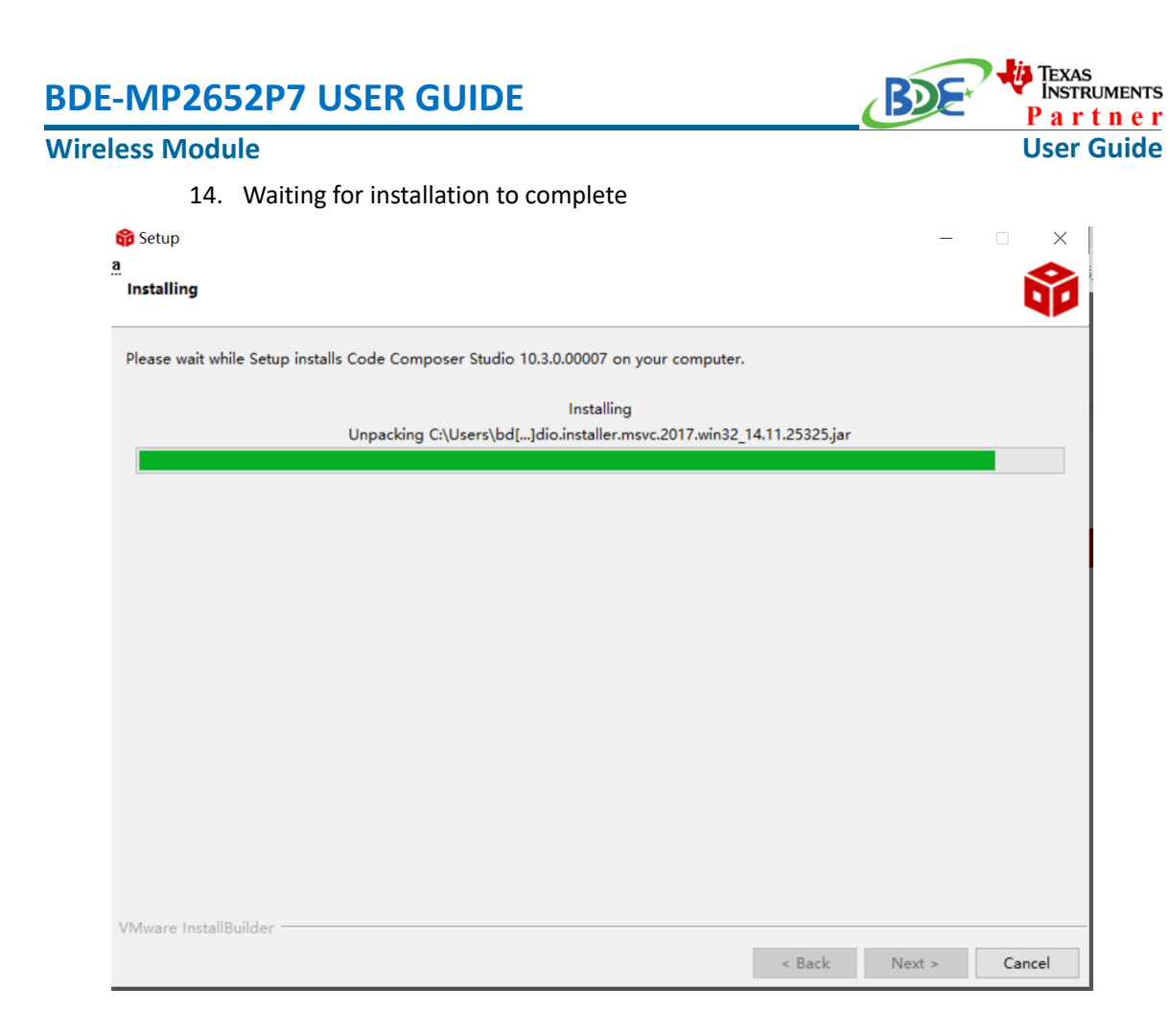

# **Software Development Kit (SDK) installation**

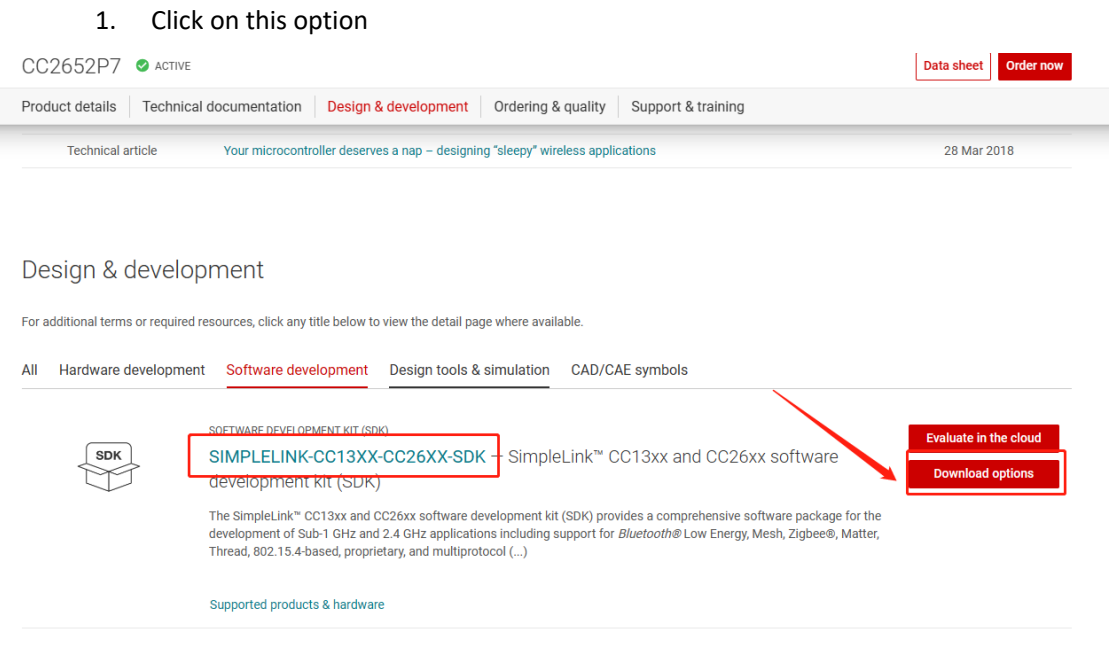

### **Wireless Module**

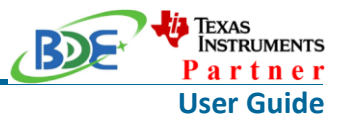

#### 2. Select an option you need to download SDK

Download options

SIMPLELINK-CC13XX-CC26XX-SDK - SimpleLink™ CC13xx and CC26xx software development kit (SDK)

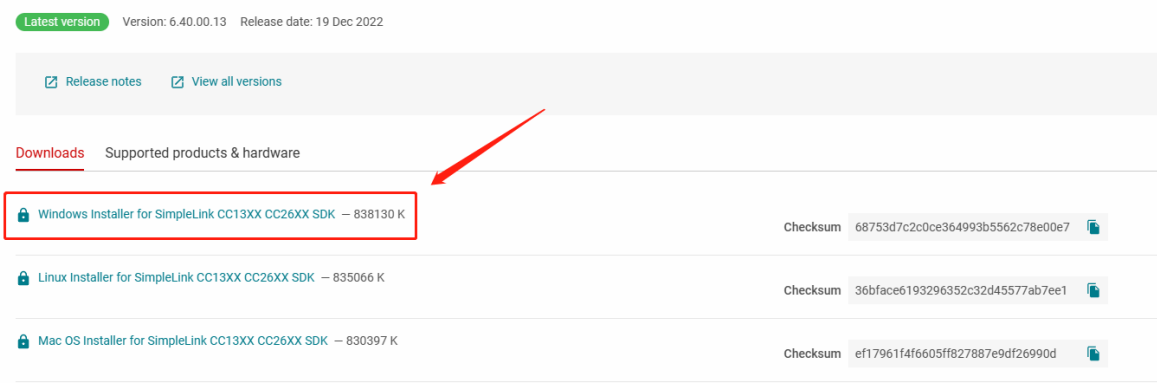

3. Log in to your TI account, if you are a new user, register a TI account first

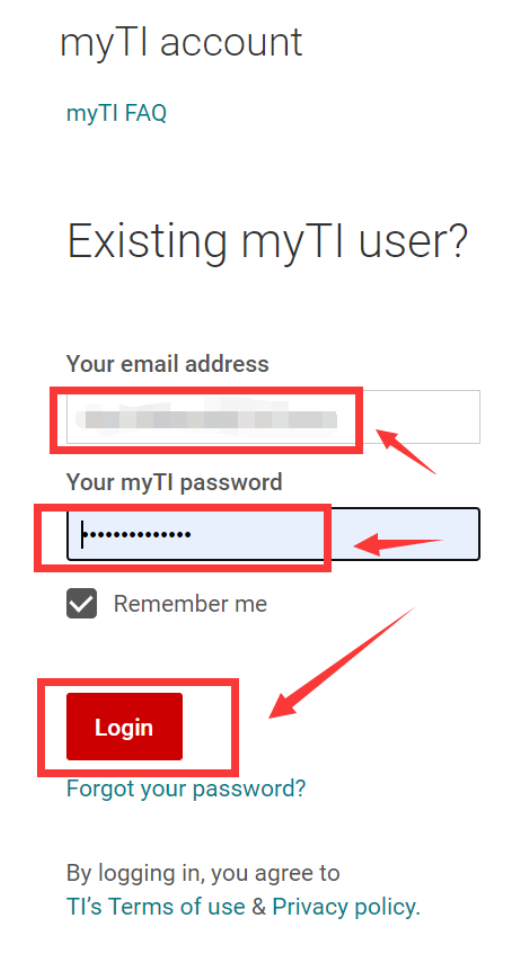

### **Wireless Module**

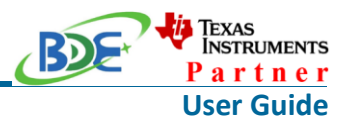

4. Select "civil" if your application is for civil use

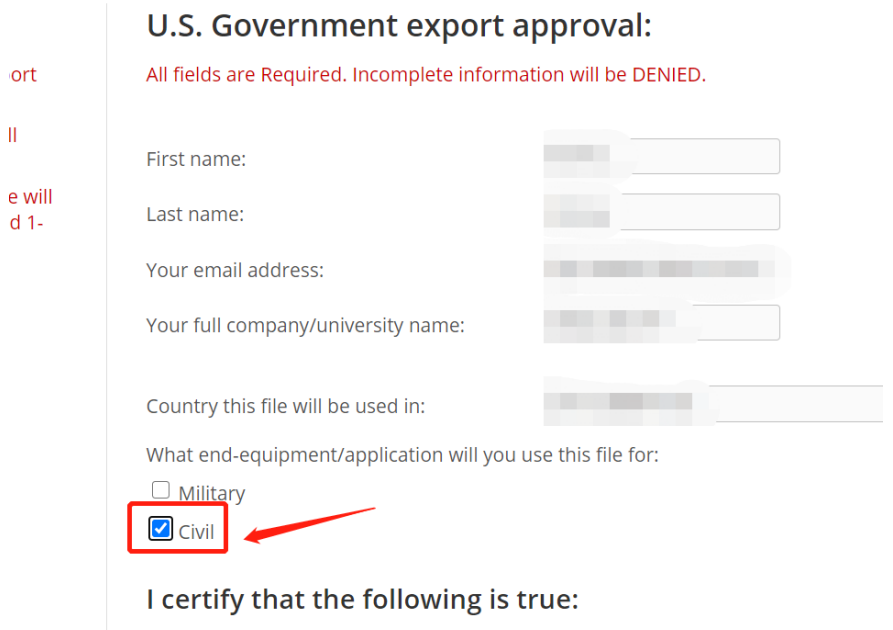

5. Select "Yes" and submit<br>compliance with any such import, use, or export restrictions.

- . I / We hereby certify that we will adhere to the conditions above.
- I / We do not know of any additional facts different from the above.
- · I / We take responsibility to comply with these terms.
- I / We understand we are responsible to abide by the most current. versions of the Export Administration Regulations and other U.S. export and sanctions laws.

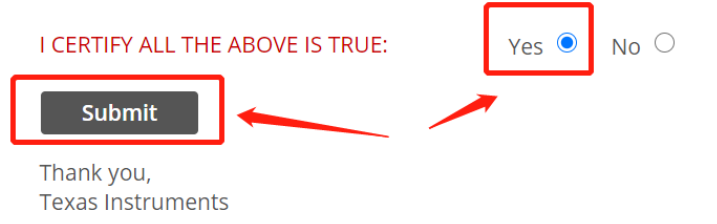

6. Download SDK

**Wireless Module**

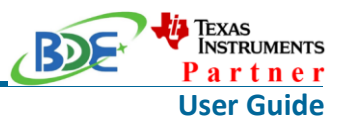

TI Home

# **TI Request**

# You have been approved to receive this file. Click "Download" to proceed.

In a few moments, you will also receive an email with the link to this file.

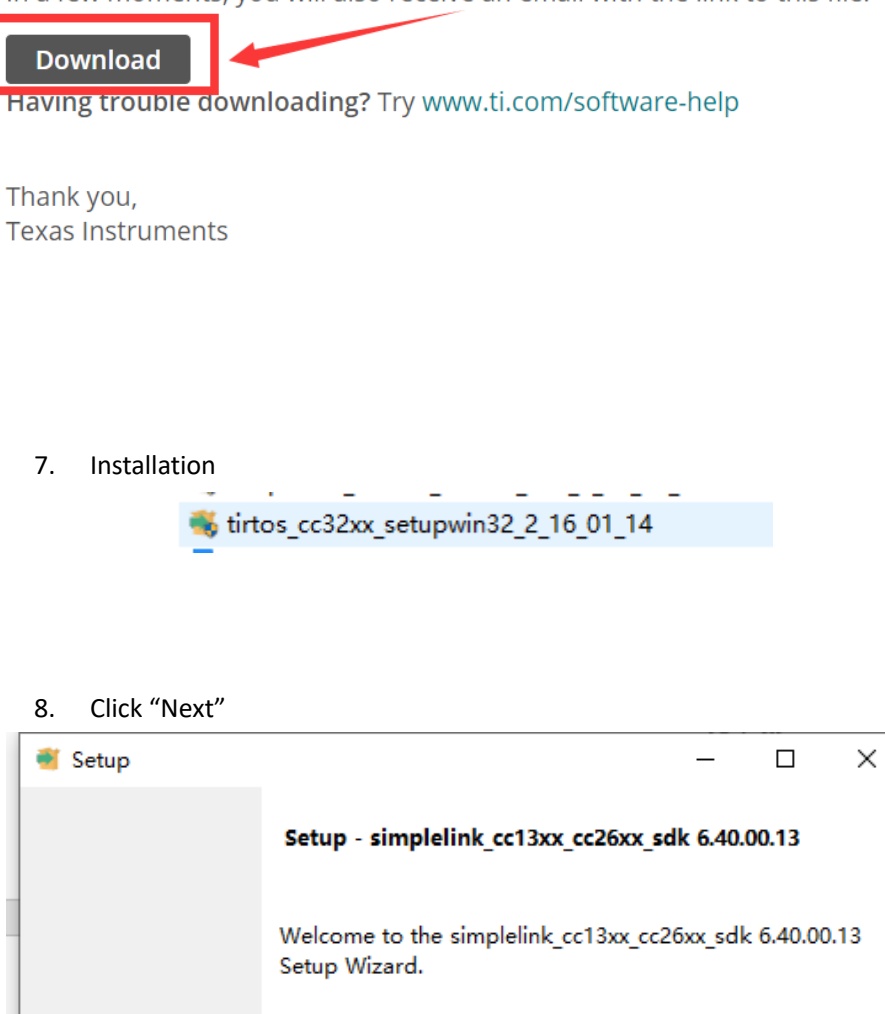

Texas<br>Instruments

 $\leq$  Back

 $Next >$ 

Cancel

### **Wireless Module**

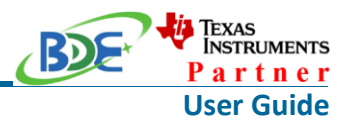

9. Select the default option

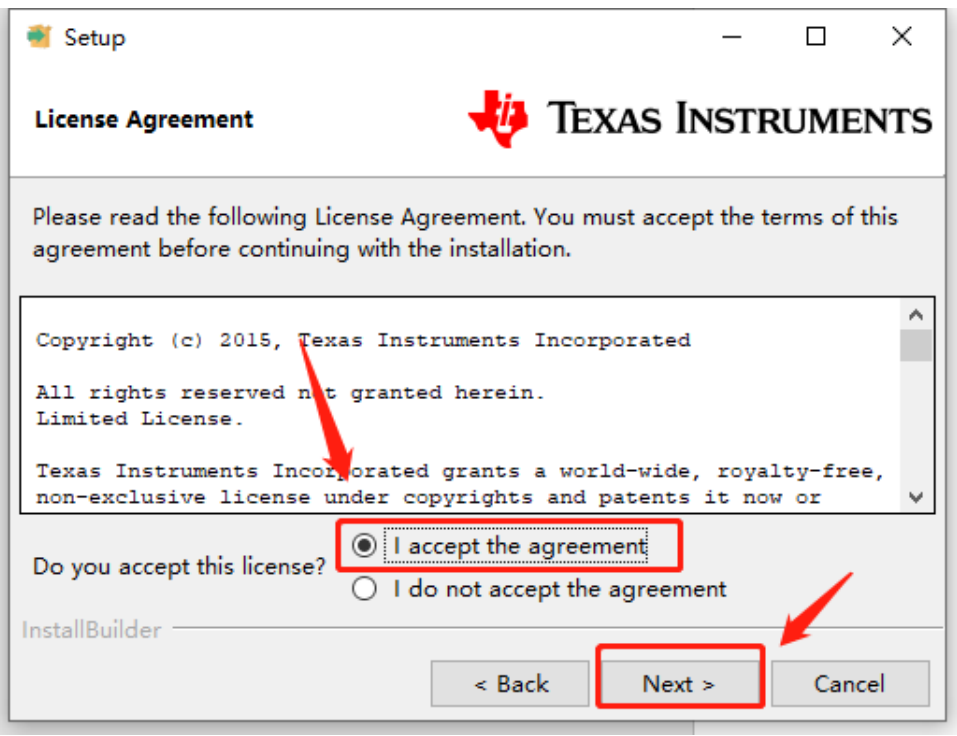

10. Select the Installation directory

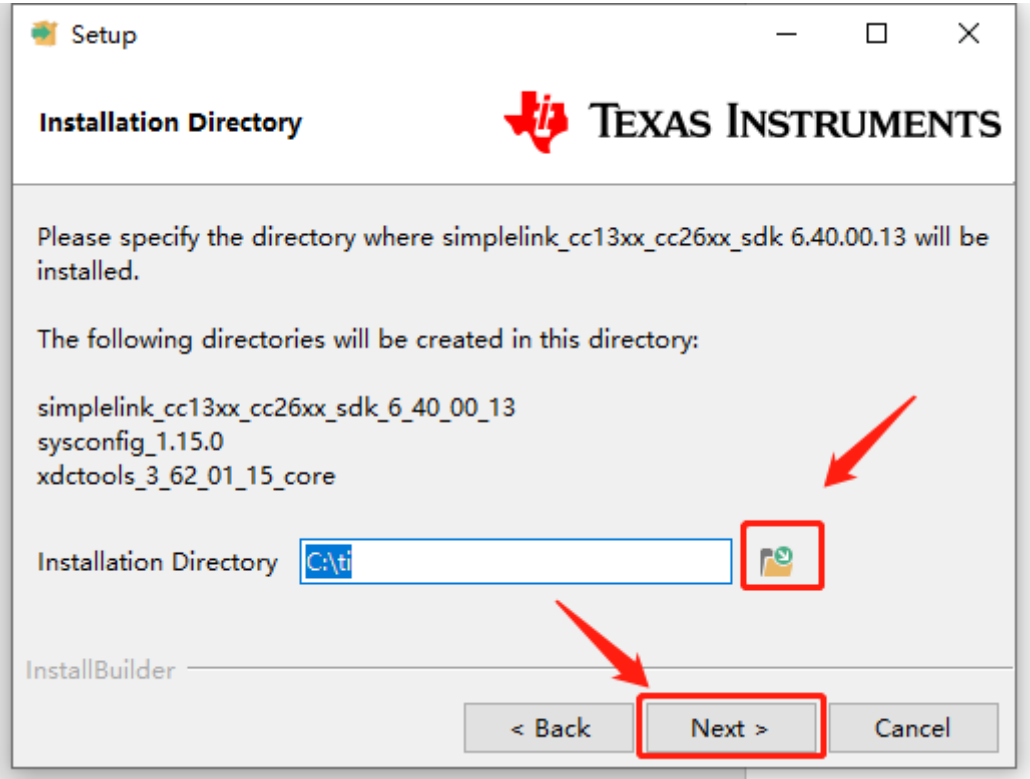

11. Click "Next"

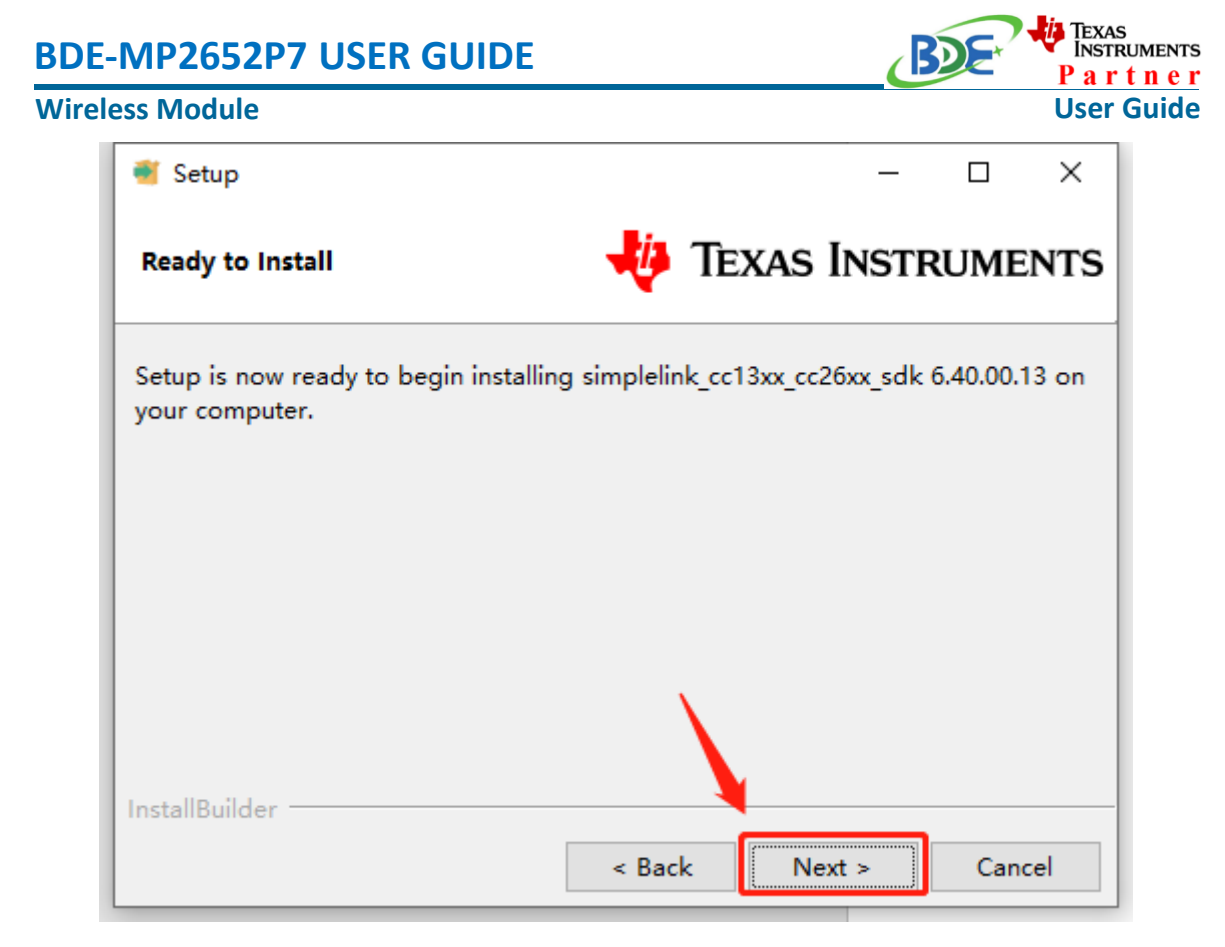

# 12. Waiting for installation to complete

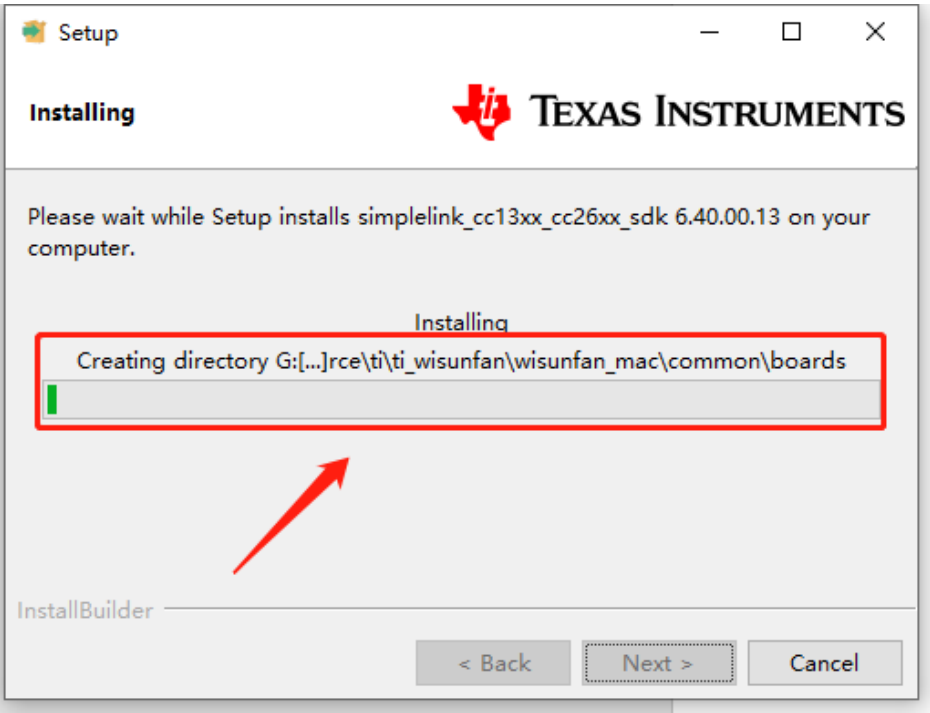

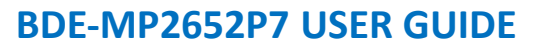

### **Wireless Module**

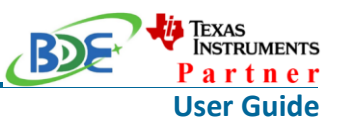

- Run an example/demo code
	- 1. For the first module, find the option named "Import CCS project…"

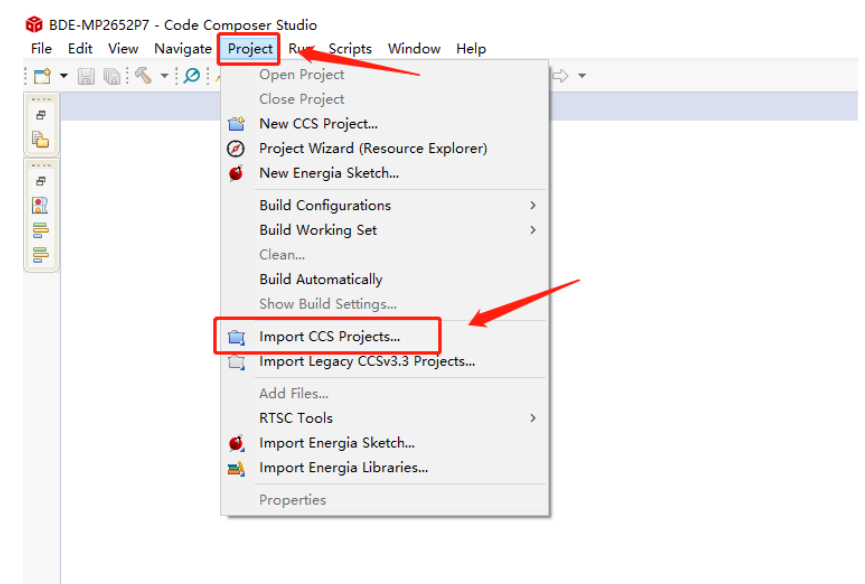

2. According to the following path to find the sending end project: ti\simplelink\_cc13xx\_cc26xx\_sdk\_6\_40\_00\_13\examples\rtos\LP\_CC135 2P7\_4\ble5stack\simple\_peripheral

(Since TI does not have a dedicated SDK for CC2652P7, we use LP CC1352P7 4 instead, which can also run normally on CC2652P7 devices)

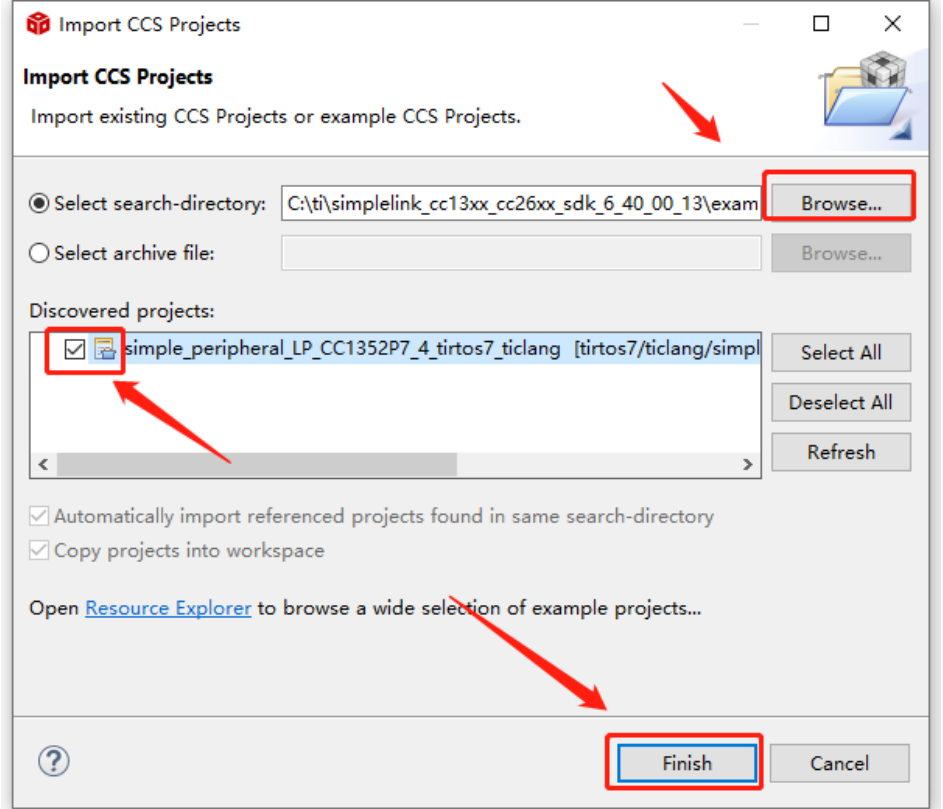

### **Wireless Module**

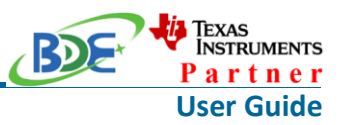

- 3. Open the file: simple peripheral.syscfg BDE-MP2652P7 - Code Composer Studio File Edit View Navigate Project Run Scripts Window Help  $\boxed{\textbf{D}^{\textbf{v}} \cdot \textbf{N}^{\textbf{v}} \cdot \textbf{N}^{\textbf{v}} \cdot \textbf{N}^{\textbf{v}} \cdot \textbf{N}^{\textbf{v}} \cdot \textbf{N}^{\textbf{v}} \cdot \textbf{N}^{\textbf{v}} \cdot \textbf{N}^{\textbf{v}} \cdot \textbf{N}^{\textbf{v}} \cdot \textbf{N}^{\textbf{v}} \cdot \textbf{N}^{\textbf{v}} \cdot \textbf{N}^{\textbf{v}} \cdot \textbf{N}^{\textbf{v}} \cdot \textbf{N}^{\textbf{v}} \cdot \textbf{N}^{\$ 日气了 8 -Project Explorer  $\boxtimes$ v < simple\_peripheral\_LP\_CC1352P7\_4\_tirtos7\_ticlang [Active - Release] > @ Generated Source > p Includes  $\rightarrow$  Application  $\geq$  Drivers  $\rightarrow \mathbf{B}$  iCall > CallBLE  $\geq$   $\geq$  Include  $\geq$   $\geq$  NPI > Profiles > **⊘** Release > & Startup > & targetConfigs cc13x2x7\_cc26x2x7\_app\_tirtos7.cmd **R** Board.html README.html § simple\_peripheral.syscfg
- 4. Chang the "0xC1" to "0x00".

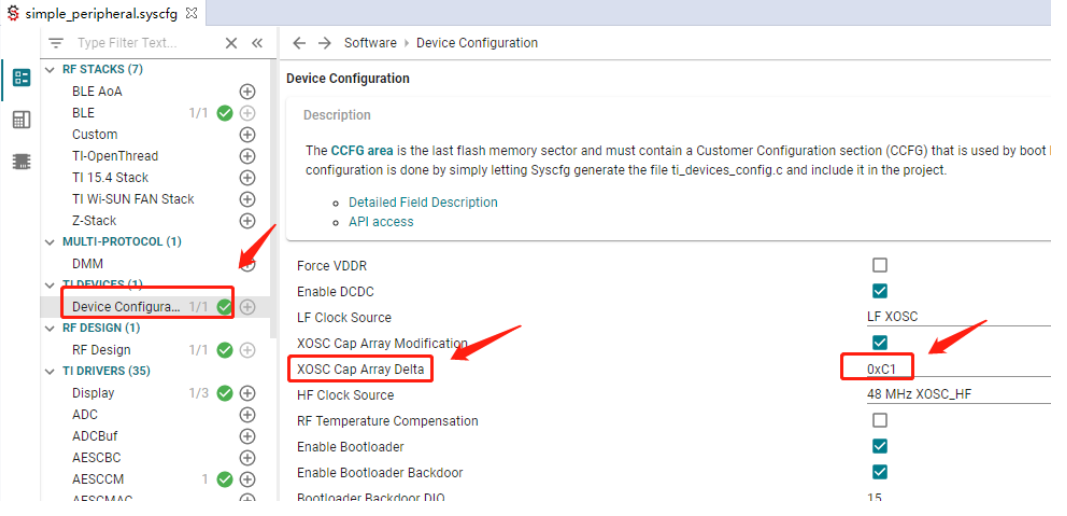

5. Right Click the project to build the receiving end project

### **Wireless Module**

**TEXAS**<br>INSTRUMENTS **RDS** Partner **User Guide**

8 BDE-MP2652P7 - simple\_peripheral\_LP\_CC1352P7\_4\_tirtos7\_ticlang/simple\_peripheral.syscfg - Code Composer S File Edit View Navigate Project Run Scripts Window Help

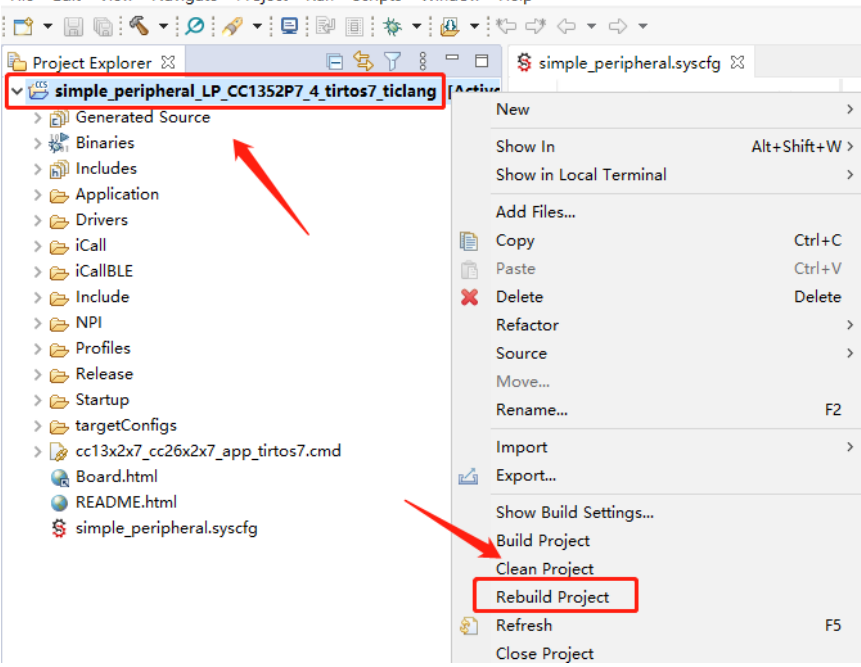

### 6. Click this bug icon (means download and debugging)

BDE-MP2652P7 - simple\_peripheral\_LP\_CC1352P7\_4\_tirtos7\_ticlang/Profiles/simple\_ga File Edit View Navigate Project Run Scripts Window Help

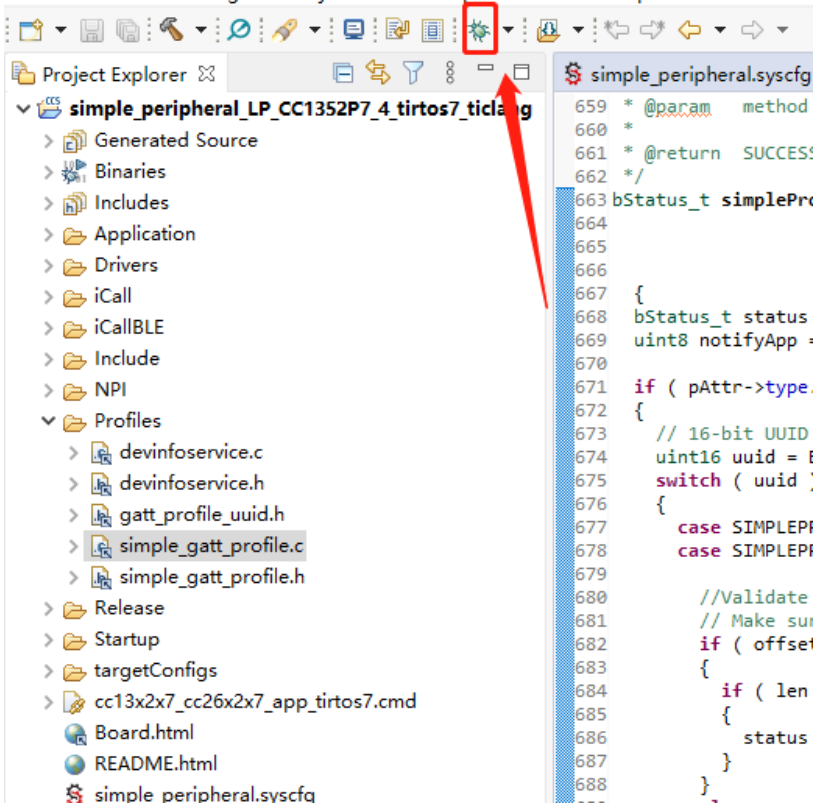

# **Wireless Module**

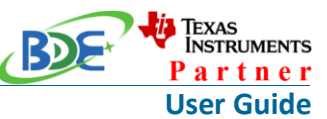

7. Click on this option to start debugging BDE-MP2652P7 - simple\_peripheral\_LP\_CC1352P7\_4\_tirtos7\_ticlang/Startup/main File Edit View Project Tools Run Scripts Window Help  $\mathbb{R}^n$  -  $\mathbb{R}^n$  -  $\mathbb{R}^n$  -  $\mathbb{R}^n$  -  $\mathbb{R}^n$  -  $\mathbb{R}^n$  -  $\mathbb{R}^n$ 韬 ■ ア。 ?> .0: | 田 | 晃| 日乌了 8 日日 Project Explorer 23 v is simple peripheral LP\_CC1352P7\_4\_tirtos7\_ticlang [Active - Release] > @ Generated Source  $\rightarrow \frac{10}{200}$  Binaries > @ Includes > Application  $\geq$   $\Rightarrow$  Drivers > p iCall > A iCallBLE  $\geq$   $\Rightarrow$  Include  $\geq$   $\geq$  NPI  $\vee \triangleright$  Profiles  $\sum_{n=1}^{\infty}$  devinfoservice.c > Revinfoservice.h > A gatt\_profile\_uuid.h > A simple\_gatt\_profile.c > B simple\_gatt\_profile.h

- 8. [Download and start Lightblue](https://play.google.com/store/apps/details?id=com.punchthrough.lightblueexplorer) (an APP on your mobile device)
- 9. BDE-MP2652P7 is advertising, you can receive the signal on Lightblue, then click "connect" to connect the mobile phone and the BDE-MP2652P7.

# **Wireless Module**

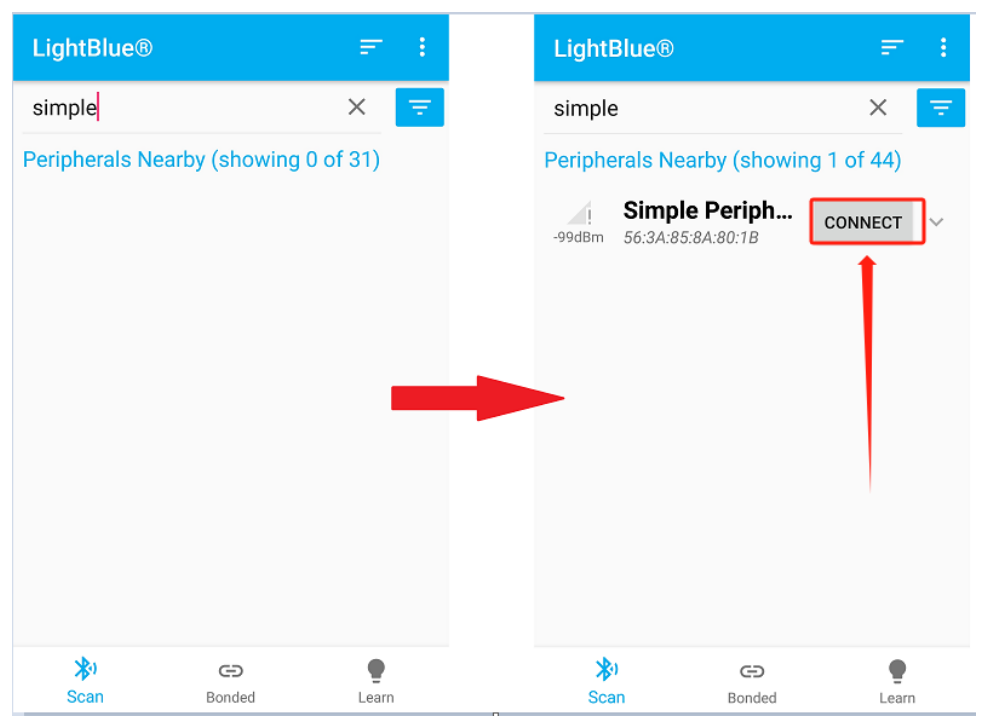

### 10. Find the file which is named "simple gatt profile.c" and the function which is named "simpleProfile\_WriteAttrCB"

60 BDE-MP2652P7 - simple peripheral LP\_CC1352P7\_4\_tirtos7\_ticlang/Profiles/simple\_gatt\_profile.c - Code Composer Studio File Edit View Project Tools Run Scripts Window Help

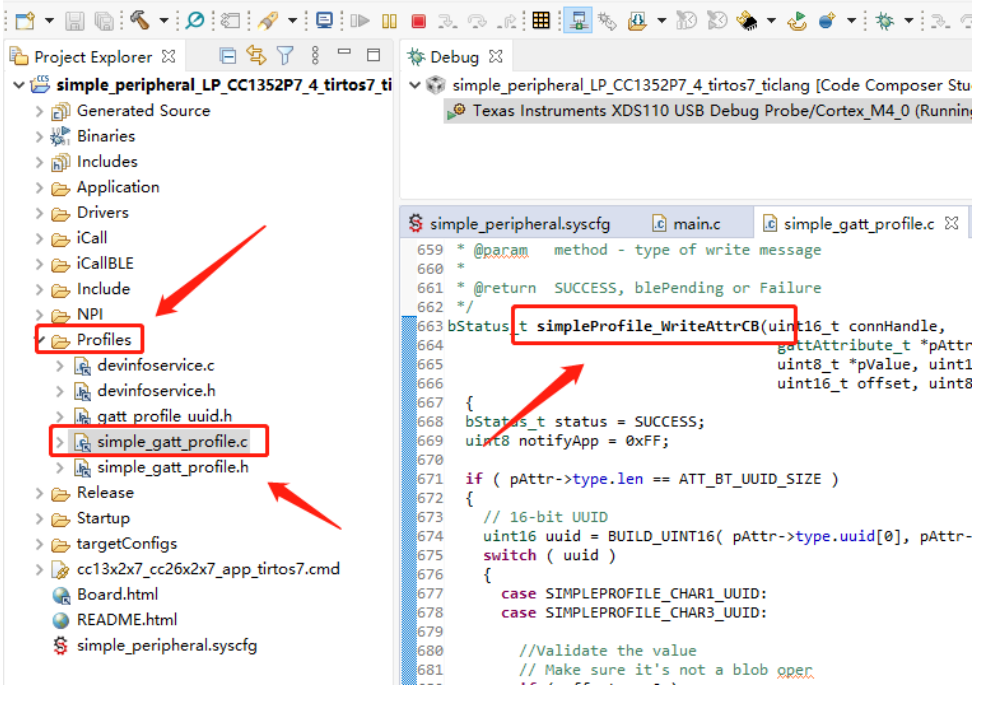

11. Find "pValue" in the function and set a breakpoint at the same line

**User Guide**

*i***l** Texas<br>Instruments Partner

### **Wireless Module**

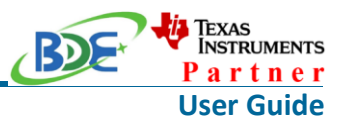

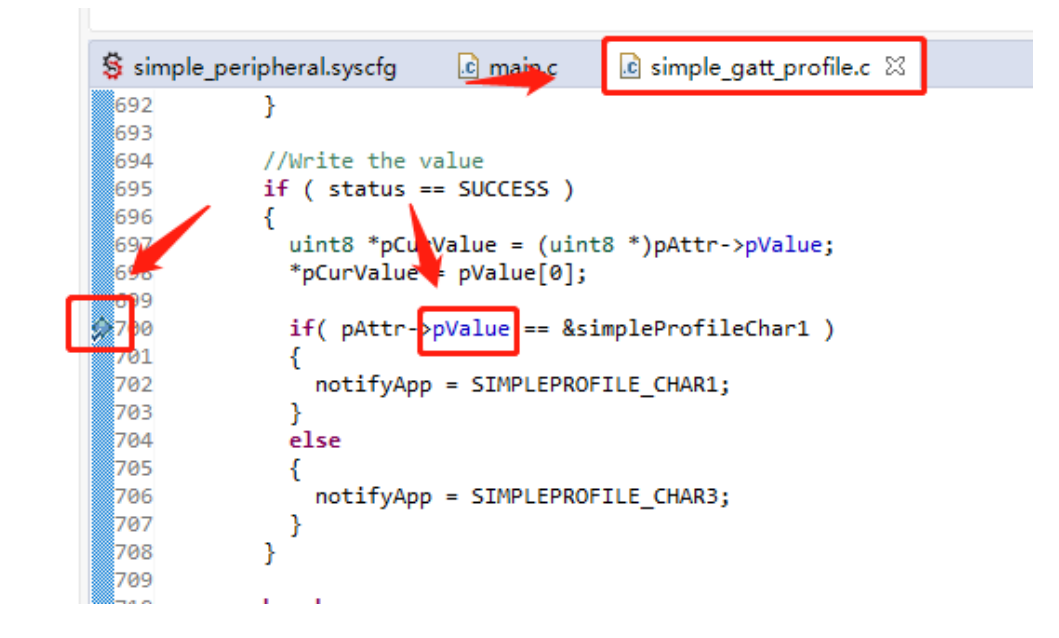

### 12. Click the up arrow to send a message to the BDE-MP2652P7

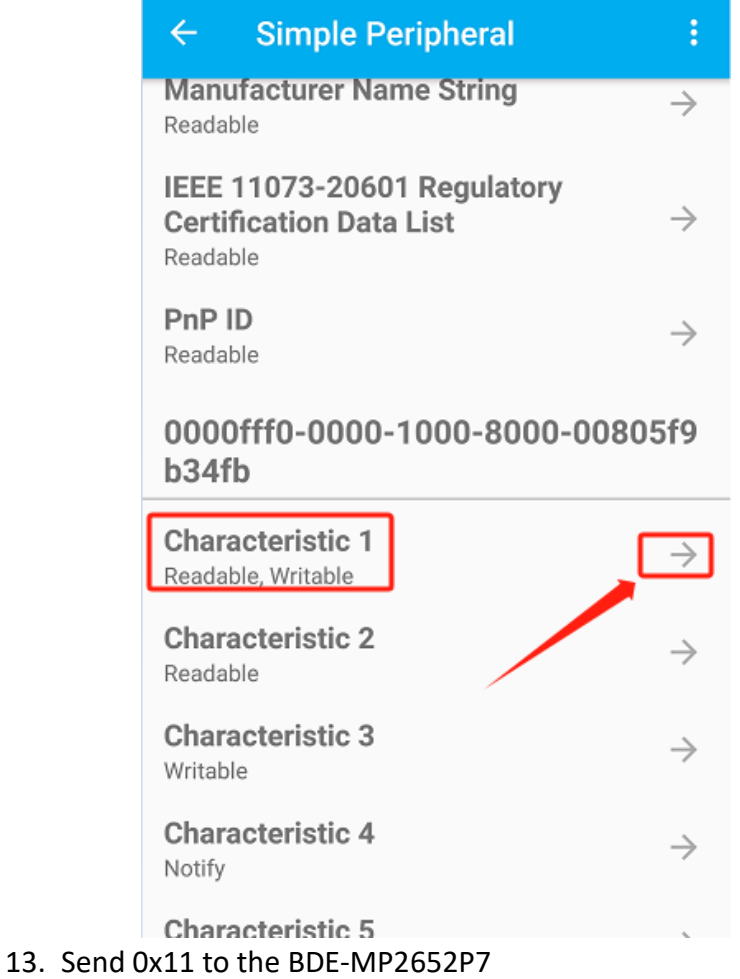

**Wireless Module**

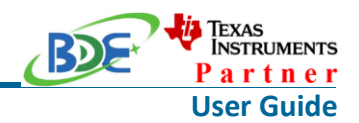

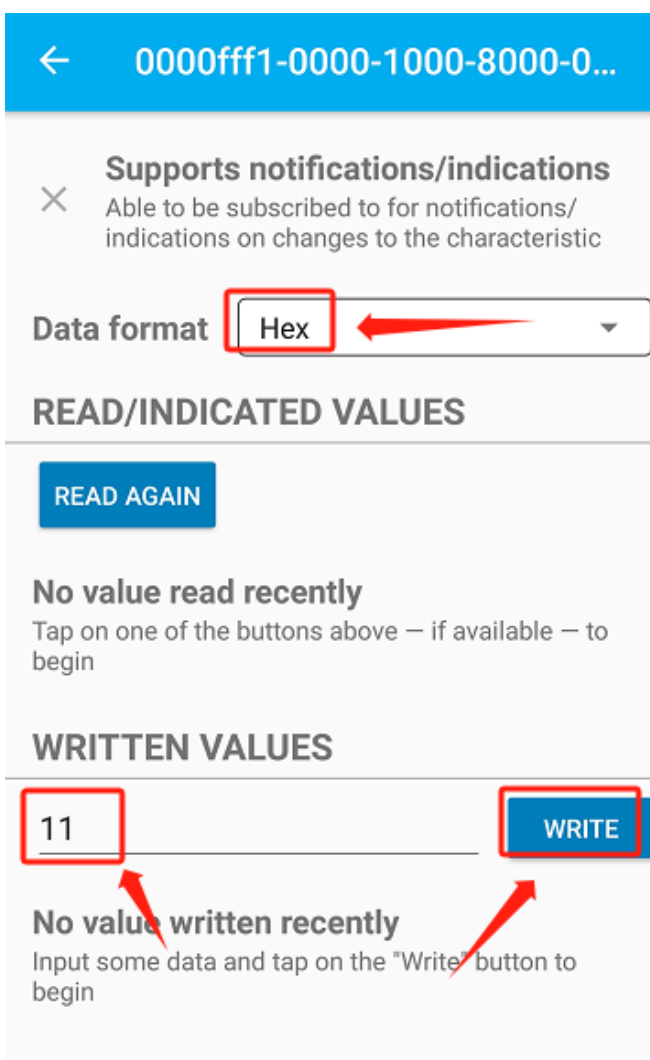

14. The program stops at the breakpoint, the value received is 0x11

### **Wireless Module**

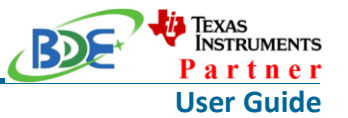

2652P7 - simple\_peripheral\_LP\_CC1352P7\_4\_tirtos7\_ticlang/Profiles/simple\_gatt\_profile.c - Code Composer Studio View Project Tools Run Scripts Window Help R → {Q}© {/ → {Q}P H = 3 3 4 ( H = {Q} & {B + }} & \* + {Q + {}} + {} 3 3 {+ } xplorer 83 日写了 8 <sup>-</sup> 日 \$PDebug 83 日 ※ 8 = □ e peripheral LP CC1352P7 4 tirtos7 ti v is simple peripheral LP CC1352P7 4 tirtos7 ticlang [Code Composer Studio - Device Debugging] V n® Texas Instruments XDS110 USB Debug Probe/Cortex\_M4\_0 (Suspended - HW Breakpoint) nerated Source = simpleProfile\_WriteAttrCB() at simple\_gatt\_profile.c:700 0x00012CB4 aries ludes GATTServApp\_WriteAttr + 0x38 () [H:/BDE\_workplace\CC2652P7\BDE-MP2652P7\simple\_peripheral\_LP\_CC13! \ plication  $\left\langle \right\rangle$ vers  $\boxed{c}$  main.c  $\boxed{c}$  simple gatt profile.c  $\%$  $\$\$  simple\_peripheral.syscfg  $\mathbf{H}$  $168$ **IIBLE** 。<br>689 lude status = ATT ERR ATTR NOT LONG; 。<br>691 692  $\rightarrow$  $s$ 593ء //Write the value<br>if ( status == SUCCESS ) ls9∠ devinfosentice c 695ء devinfoservice.h 。<br>696 ----<br>697 gatt\_profile\_uuid.h uint8 \*pCurValue = (uint8 \*)pAttr->pValue; \*pCurValue =  $pValue[0];$ 698 simple\_gatt\_profile.c simple\_gatt\_profile.h 53700  $if($  pAttr->pValue ==  $\&$ simpleProfileChar1 ) ease notifyApp Expression Value Type 702 rtup  $703$  $\vee$   $\Rightarrow$  pAttr->pValue unsigned char\* 0x20002720 "\021\0 aetConfias  $\frac{80}{64}$  $e$ lse  $(x)$ : \*(pAttr->pValue) unsigned char 3x2x7\_cc26x2x7\_app\_tirtos7.cmd 705  $\mathcal{L}$ notifyApp ard.html  $\rightarrow$ ADME.htm 708  $\rightarrow$  $709$ iple\_peripheral.syscfg 710<br>711 break: Name : \*(pAttr->pValue) Default: -<br>712 case GATT CLIEN  $Hex: 0x11$  $\frac{713}{714}$ Decimal:17 , 715 break: Octal:021 Binary:00010001b  $\frac{1}{716}$ 717  $default:$ Should r 719  $status = ATT$ break;

By far you should've built your first application successfully.

For further development, please check out the [CC2652P7 datasheet, product information and](https://www.ti.com/product/CC2652P7?keyMatch=CC2652P7&tisearch=search-everything&usecase=GPN)  [support | TI.com](https://www.ti.com/product/CC2652P7?keyMatch=CC2652P7&tisearch=search-everything&usecase=GPN) page and download the [User guide](https://www.ti.com/lit/ug/swcu192/swcu192.pdf?ts=1677487285466&ref_url=https%253A%252F%252Fwww.ti.com%252Fproduct%252FCC2652P7%253FkeyMatch%253DCC2652P7%2526tisearch%253Dsearch-everything%2526usecase%253DGPN)

# **Other Resources**

[Windows Installer for SimpleLink CC13XX CC26XX SDK](https://dr-download.ti.com/secure/software-development/software-development-kit-sdk/MD-BPlR3djvTV/6.40.00.13/simplelink_cc13xx_cc26xx_sdk_6_40_00_13.exe)

[Linux Installer for SimpleLink CC13XX CC26XX SDK](https://dr-download.ti.com/secure/software-development/software-development-kit-sdk/MD-BPlR3djvTV/6.40.00.13/simplelink_cc13xx_cc26xx_sdk_6_40_00_13.run) 

[Mac OS Installer for Code Composer Studio IDE](https://www.ti.com/tool/CCSTUDIO-WCS)

[Linux Installer for Code Composer Studio IDE](https://www.ti.com/tool/CCSTUDIO-WCS)

[Windows Installer for SmartRF Flash Programmer 2](https://www.ti.com/tool/FLASH-PROGRAMMER)

# **More Questions:**

Please search existing answers on [TI E2E support forums](https://e2e.ti.com/)

### **Wireless Module**

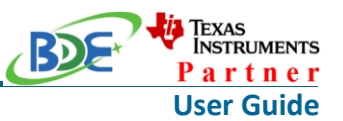

Contact your local TI sales representative. Or Contact BDE Technology, Inc.

China: B2-403, 162 Science Ave, Huangpu District, Guangzhou, 510663 Tel: +86-020-28065335 Website:<http://www.bdecomm.com/cn/>Email: [shu@bdecomm.com](mailto:shu@bdecomm.com)

USA: 67 E Madison St, #1603A, Chicago, IL 60603 Tel: +1-312-379-9589

Website:<http://www.bdecomm.com/>Email: [info@bdecomm.com](mailto:info@bdecomm.com)